# Introduktionsguide GeoGebra åk 7-9

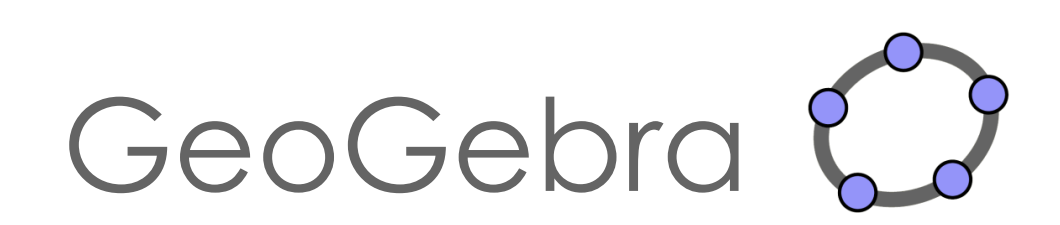

# Innehåll

<span id="page-1-0"></span>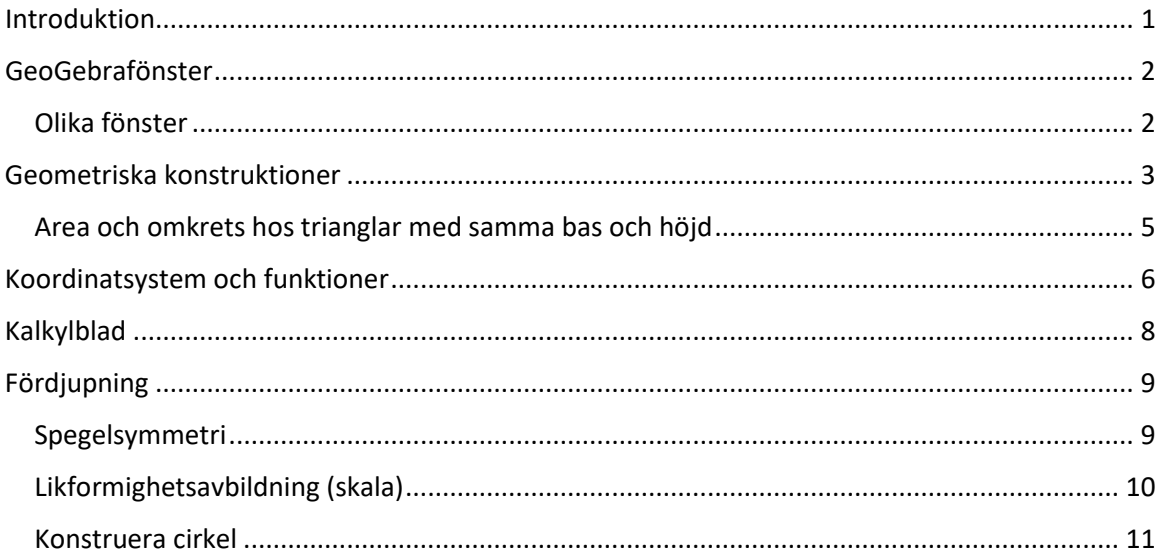

### Introduktion

Denna introduktionsguide riktar sig till dig som vill börja bekanta dig med GeoGebra. Vi har valt ut några funktioner som kan vara lämpliga att starta med.

På hemsidan [www.geogebra.org](http://www.geogebra.org/) kan du välja om du vill ladda ned programmet eller köra en web-version. Se gärna till att ställa in språket på svenska (om det inte redan är det):

o Klicka på <sup>(D English / English (U., v</sup> (längst ned på sidan) och välj <sup>(D Swedish / Svenska v</sup>

Vi kommer att använda web-versionen av *GeoGebra Classic* [\(www.geogebra.org/classic](http://www.geogebra.org/classic) ).

Vi rekommenderar dig att gå igenom guiden i den följd som den presenteras i eftersom instruktioner i de tidigare delarna kan komma att behövas i senare delar.

Om du vill lära dig fler verktyg i GeoGebra så rekommenderar vi guiden *Learn GeoGebra Classic (*<https://www.geogebra.org/m/XUv5mXTm>), skapat av *GeoGebra Team*.

# <span id="page-3-0"></span>GeoGebrafönster

Gå in på sidan [www.geogebra.org/classic.](http://www.geogebra.org/classic) Nu öppnas följande standardfönster:

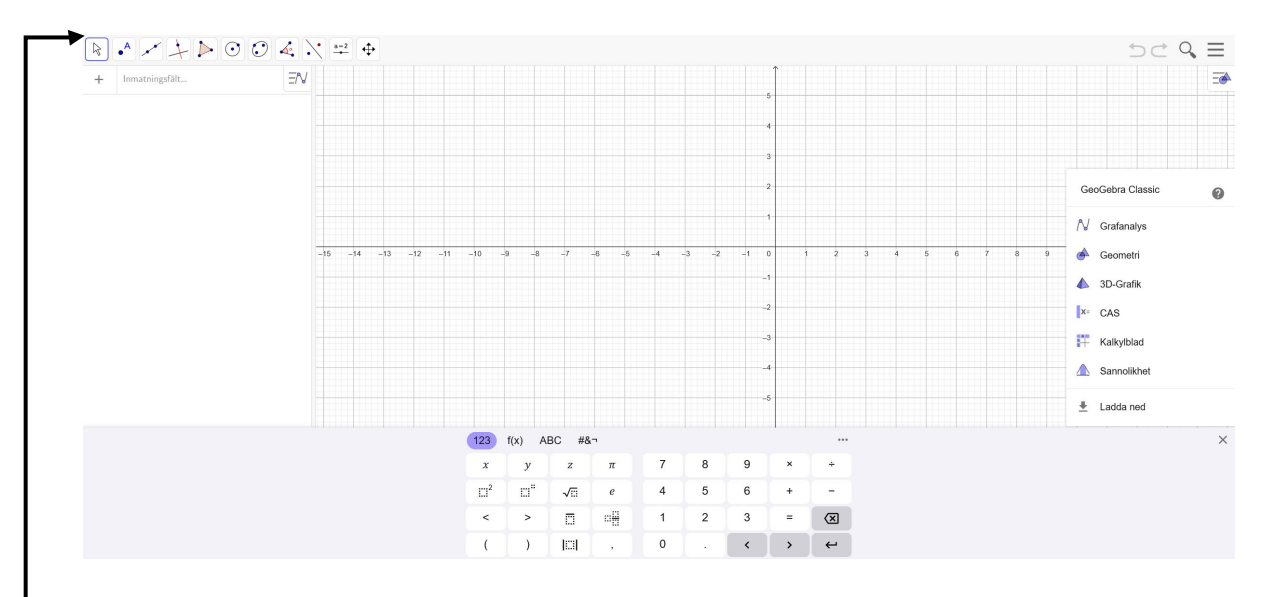

I denna standardvy visas ett **Algebrafönster** med **Inmatningsfält**, ett **Ritområde,** en ruta för val av **Perspektiv** samt ett **Tangentbord.**  Perspektivrutan ocn tangentbordet försvinner automatiskt (men kan tas fram vid behov).

#### **Överst i fönstret finns en Verktygsrad:**

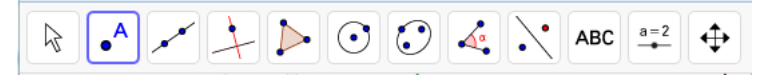

Under varje Verktyg i verktygsraden finns en lista med ytterligare verktyg, som syns när man klickar på Verktygsrutan:

**OBS!** När du klickar på ett verktyg visas en hjälpruta nere i vänstra hörnet med instruktioner om hur verktyget används.

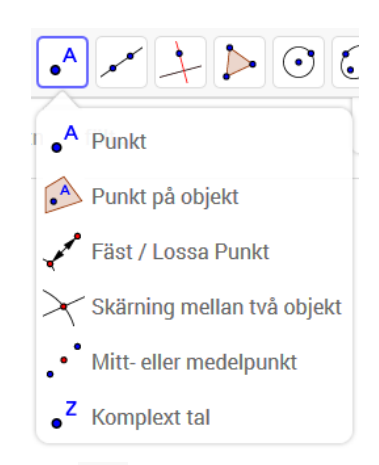

#### <span id="page-3-1"></span>Olika fönster

Genom att trycka på de tre vågräta strecken i övre högra hörnet:  $\equiv$  visas en meny där du kan välja för att öppna ytterligare fönster. Bland annat finns här **Kalkylblad, CAS** och ytterligare ritområden: **Ritområde 2** samt **Ritområde 3D**.

# <span id="page-4-0"></span>Geometriska konstruktioner

I denna del kommer du endast att arbeta med **geometriska** konstruktioner och behöver därför inte ha koordinatsystem (och rutnät).

- Ta bort koordinatsystem samt rutnät genom att:
	- o Högerklicka någonstans i Ritområdet och avmarkera:  $\;\;\overset{\mathop{}_\circ}{\leftarrow}\;$  Visa axlar
	- $\circ$  Markera Inget rutnät under fliken  $\#$  Visa rutnät

Börja med att undersöka hur punkter kan konstrueras i GeoGebra.

- Lägg in en punkt i ritområdet genom att:
	- $\circ$  Klicka på punktverktyget  $\left[\bullet^A\right]$
	- o Klicka därefter någonstans i Ritområdet

**OBS!** För att kunna flytta punkten måste du först klicka på flyttaverktyget  $\boxed{\mathbb{R}}$ .

**Tips!** Om du vill ångra en inmatning, tryck på  $\supseteq$  uppe i högra hörnet.

- Lägg in ytterligare en punkt, *B*, i Ritområdet.
- Konstruera "Mittpunkten" till punkterna *A* och *B* genom att:
	- o Klicka på mittpunktverktyget:  $\cdot$  (som finns under  $\cdot$ )
	- o Klicka därefter på punkterna *A* och *B*
- Flytta punkterna *A* och *B* och observera hur mittpunkten (punkt *C*) följer med. Notera även att *C* inte är direkt flyttbar.
- Högerklicka på punkten *B* och markera . Gör på samma sätt med punkten *C*.
- Rita en frihandsfigur genom att flytta runt punkten *B* (glöm inte att först markera  $\boxed{\mathbb{R}}$ ).

**Tips:** "Ctrl + F" raderar spår.

- Innan du går vidare kan du välja att spara GeoGebra-filen genom att:
	- $\circ$  Klicka på  $\equiv$  och välj  $\Box$  Arkiv
	- o Klicka därefter på **E** Spara lokalt
- Rensa din skärm genom att:
	- $\circ$  Markera allt på skärmen genom att hålla nere knapparna "Ctrl + A"
	- o Tryck därefter på "Delete"-knappen

Du skall nu konstruera polygoner och cirklar.

- Konstruera en triangel genom att:
	- o Klicka på polygonverktyget
	- o Klicka därefter någonstans i Ritområdet för att markera första punkten, därefter markeras de övriga punkterna (triangelns hörn) valfritt i Ritområdet
	- o Avsluta genom att klicka i den första punkten
- Prova att flytta något av triangelns hörn (glöm inte  $\boxed{\mathbb{R}}$ ).

**Tips!** Det går även att flytta hela triangeln.

- Mät triangelns samtliga vinklar genom att:
	- o Klicka på  $\left( \frac{\mathbf{A}^2}{\mathbf{B}} \right)$  och därefter på triangeln
- Ändra antalet decimaler till noll genom att:
	- $\overline{\circ}$  Klicka på  $\overline{\equiv}$  och välj  $\overline{\bullet}$  Inställningar
	- o Ändra antalet till
	- $\circ$  Stäng därefter det nya fönstret genom att klicka på  $\times$  (i övre högra hörnet)
- Beräkna triangelns vinkelsumma. Detta kan göras med det dolda tangentbordet genom att:
	- o Klicka i Inmatningsfältet (i Algebrafönstret) och därefter på tangentbordet visas
	- o Klicka först på ABC och därefter på  $\alpha\beta\gamma$  (nere till vänster)
	- o Mata in  $\alpha + \beta + \gamma$  i Inmatningsfältet och tryck Enter

 $\delta = \alpha + \beta + \gamma$ 

Notera nu att vinkelsumman finns i algebrafönstret:  $=$   $180^{\circ}$ 

- Dra i hörnen på triangeln och se hur de olika vinklarna ändras, samtidigt som vinkelsumman är konstant.
- Lägg in en text i ritområdet genom att:
	- $\circ$  Klicka på ABC Text (som finns under  $\frac{a-2}{2}$ )
	- o Klicka någonstans i ritområdet där du vill att texten ska finnas
	- o Skriv in "Triangelns vinkelsumma är"
	- o Klicka på Avancerat och markera därefter
	- $\circ$  Klicka på  $\alpha$  och skriv därefter "+" och fortsätt så att det står Triangelns vinkelsumma är  $\alpha + \beta + \gamma = \delta$ . Klicka på OK
- Testa konstruktionen genom att dra i olika hörn

#### <span id="page-6-0"></span>Area och omkrets hos trianglar med samma bas och höjd

Du ska nu göra en konstruktion som kan användas för att undersöka area och omkrets hos trianglar med samma bas och höjd.

• Rensa skärmen (om du inte har öppnat ett nytt fönster).

För denna konstruktion behöver du inte ha koordinatsystem, rutnät eller Algebrafönster framme.

- Klicka på  $\equiv$  (högst uppe i högra hörnet), välj  $\circ$  Perspektiv och därefter Geometri
- Konstruera en linje genom två punkter med verktyget
- Lägg in ytterligare en punkt *C* (utanför linjen)
- Konstruera en ny linje, parallell med den förra, och som går genom *C* med verktyget  $\equiv$  (under  $\left(\frac{1}{2}\right)$ )
- Dölj punkterna *A*, *B* och *C* genom att:
	- $\circ$  Högerklicka på respektive punkt och avmarkera AA Visa etikett
- Konstruera en triangel med två punkter (*D* och *E*) på den ursprungliga linjen och en punkt (*F*) på den parallella linjen (den sist konstruerade linjen)
- Mät triangelns omkrets och area genom att:
	- o Klicka på (1998) (under  $\left(\frac{d}{d}x\right)$  och därefter på triangeln
	- o Klicka på  $\boxed{\bullet}$  (under  $\boxed{\bullet}$ ) och därefter på triangeln
- Flytta punkten *F* och undersök hur dess läge påverkar omkrets och area.

# <span id="page-7-0"></span>Koordinatsystem och funktioner

- Skapa **nytt fönster** (med koordinataxlar och rutnät).
- Flytta på koordinatsystemet genom att:
	- o Klicka någonstans i Ritområdet och dra!
- Det går att ändra inställningen på rutnätet så att färre linjer visas genom att:
	- o Högerklicka någonstans i Ritområdet
	- $\circ$  Klicka på  $\#$  Visa rutnät och välj därefter Enbart första nivåns linjer
- Lägg in en punkt i koordinatsystemet. Vi har tidigare sett hur detta kan göras med

punktverktyget . Ett annat sätt att lägga in punkter på är genom att skriva in punktens koordinater, t.ex. (1,2), i Inmatningsfältet. Testa!

• Flytta punkten (markera först $\begin{bmatrix} \downarrow \\ \downarrow \end{bmatrix}$ ) och studera hur punktens koordinater ändras i Algebrafönstret (till vänster).

**Tips!** Det finns möjlighet att välja att punkten endast fäster i rutnätet.

- Detta görs genom att:
	- o Klicka någonstans i Ritområdet så att punkten avmarkeras
	- $\circ$  Klicka på  $\frac{1}{2}$ uppe i högra hörnet
	- $\circ$  Klicka på  $\mathbf{C}$  och välj Låst till rutnätet
- Undersök hur man kan ändra egenskaper hos punkten:
	- o Markera punkten (genom att klicka på den)
	- o I övre högra hörnet visas nu:
- $||\mathbf{O}||$ aa $||\mathbf{=}||$ \$}  $||$  $\overline{\rightarrow}$
- $\circ$  Byt färg genom att klicka här och välja färg!
- $\circ$  Ändra form och storlek på punkten bakom
- o Genom att markera  $\left( \frac{A_{A}}{A_{B}}\right)$  och därefter välja "Namn och värde" eller "Värde", får man punktens koordinater utskrivna (även i Ritområdet)
- Innan du går vidare kan du rensa skärmen ("Ctrl + A" och "Delete") samt återställa standardinställningarna genom att:
	- $\circ$  Klicka på  $\equiv$  och välj  $\bullet$  Inställningar
	- o Klicka på ÅTERSTÄLL

Du ska nu undersöka hur glidare kan användas för att studera hur grafen till den linjära funktionen *f*(*x*) = *kx* + *m* ändras för olika värden på parametrarna *k* och *m*.

- Skapa **nytt fönster** (med koordinataxlar och rutnät).
- Mata in  $k \times + m$  i Inmatningsfältet.

Notera hur 2 glidare automatiskt skapas i Algebrafönstret. Genom att klicka på  $~^\circ$ 

kan glidarna göras synliga även i Ritområdet.

**Tips!** Det är möjligt att ändra inställningarna på glidarna genom att:

- Klicka på : (till höger om respektive glidare) och välj Inställningar
- o I det nya fönstret (till höger), välj Glidare
- o Ändra de förinställda värdena på "Min" och "Max" till önskade värden och fyll i önskad "Steglängd"
- $\circ$  Stäng det nya fönstret genom att klicka på  $\times$  (i övre högra hörnet)
- Flytta  $(\frac{\mathbb{R}}{2})$ eller  $(\frac{\mathbb{R}}{2})$  gärna koordinatsystemet, så att origo blir mer centrerat.
- Dra i glidarna (markera först $\left[\begin{matrix} \infty \\ \infty \end{matrix}\right]$ ) och undersök hur de olika parametrarna *k* och *m* påverkar grafens utseende. Observera samtidigt hur det algebraiska uttrycket ändras i Algebrafönstret.
- Lägg in en punkt någonstans på grafen genom att:
	- Klicka på punktverktyget  $\left[\bullet\right]$  och därefter någonstans på grafen.

**OBS!** se till att punkten "fäster" vid grafen.

- Ändra så att punktens koordinater skrivs ut bredvid punkten genom att:
	- o Markera punkten.
	- o Klicka därefter på  $\overline{a}$  i övre högra hörnet
	-

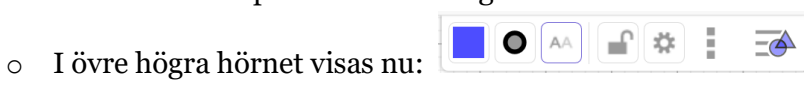

- $\circ$  Markera  $^{[AA]}$  och välj "Värde"
- Dra punkten längs grafen och studera samtidigt hur punktens koordinater ändras.
- **Tips!** När man studerar funktioner är det viktigt att kunna justera skalan på koordinataxlarna. Detta kan göras genom att:
	- o Klicka på  $\left[\begin{matrix} x \\ y \end{matrix}\right]$  eller  $\left[\begin{matrix} 4 \\ 9 \end{matrix}\right]$  och zooma in/ut genom att scrolla

Ibland är det önskvärt att endast ändra skalan på en utav axlarna. Detta görs genom att:

- o Klicka på  $\left|\oplus\right|$  och peka på en av koordinataxlarna så att  $\iff$  visas
- o Dra i axeln
- **Tips!** Formeln (som finns i Algebrafönstret) kan flyttas in i koordinatsystemet genom att klicka på den och "dra" den in i Ritområdet.

### <span id="page-9-0"></span>Kalkylblad

Du ska nu använda kalkylbladet i GeoGebra för att simulera kast med två tärningar

- Skapa **nytt fönster**.
- Öppna ett kalkylblad genom att:
	- o Klicka på  $\equiv$  och välj  $\circ$  Perspektiv
	- $\circ$  Klicka på  $+$  Kalkylblad
- Skriv in: SlumptalMellan(1,6) i cell A1 och tryck enter.
- Markera valfri cell och tryck på F9 (eller fn+F9) för att skapa ett nytt slumptal i cell A1.
- $2$ • Markera cell A1 och dra den lilla kvadraten i det nedre högra hörnet till cell B1.
- Skriv in: =A1+B1 i cell C1 och tryck enter. Observera hur summan av de båda slumptalen fås i cell C1.
- Markera valfri cell och tryck F9 (eller fn+F9). Observera hur det skapas nya slumptal i cellerna A1 och B1 och hur summan i cell C1 uppdateras.
- Markera cellerna A1-C1 och dra den lilla kvadraten i det nedre högra hörnet av cell C1 hela vägen till cell C100. I cellerna C1-C100 har vi nu fått motsvarigheten till 100 kast med två tärningar.
- Markera kolumn C och välj därefter (Envariabelanalys).
- Ändra från Histogram var var var var stolpdiagram.
- Ta fram ett nytt stolpdiagram genom att markera valfri cell i kalkylbladet och tryck på F9 (eller fn+F9).
- Undersök vilka statistiska mått som fås genom att trycka på  $[\Sigma \times]$ .
- Ta fram en frekvenstabell genom att trycka på  $\Box$  och markera Frekvenstabell.

# <span id="page-10-0"></span>Fördjupning

Ibland kan det vara intressant att utgå från egna bilder. Så här laddar du upp bilder i GeoGebra:

- Klicka på verktyget  $\blacksquare$  (under  $\left(\frac{a=2}{a}\right)$ )
- Välj att Ladda upp "egen" bild från din dator
- Justera position och storlek på bilden (genom att dra i dess punkter i nedre hörnen).
- Lås fast bilden i Ritområdet genom att:
	- o Klicka på bilden och därefter på  $\overline{A}$ uppe i högra hörnet.
	- $\circ$  Klicka därefter på  $\Box$

#### <span id="page-10-1"></span>Spegelsymmetri

- Skapa nytt fönster.
- Klicka på  $\equiv$  (högst uppe i högra hörnet), välj  $\circ$  Perspektiv och därefter  $\triangle$  Geometri
- Ladda upp valfri bild med minst en symmetrilinje (t.ex. blomma, fjäril).
- Högerklicka på bilden och välj "Inställningar". Markera därefter "Bakgrundsbild" (under fliken "Grundinställningar").
- Konstruera en (spegel)linje genom två punkter med verktyget
	- o Justera linjens placering (genom att dra i någon av punkterna) så att linjen blir en symmetrilinje.

Nu skall du undersöka om figuren (på bilden) verkligen är symmetrisk:

- Konstruera en punkt någonstans i Ritområdet.
- Spegla punkten i symmetrilinjen.
- Placera (den fria) punkten någonstans på figurens rand.
- Byt gärna färg på någon av punkterna genom att:
	- o Markera punkten (klicka på den).
	- o Klicka på  $\overline{e^{\theta}}$  i övre högra hörnet så att $\sqrt{||\theta||^{AA}}$   $||\theta||^{AA}$  $\overline{\triangle}$ visas
	- o Byt färg genom att klicka här och välja färg!
- Sätt spår på punkterna genom att högerklicka på respektive punkt och markera "Visa spår".
- Dra den (fria) punkten längsmed figurens rand.

Framträder en symmetrisk bild? Ja, då verkar du ha hittat en symmetrilinje och kan konstatera att figuren är (spegel)symmetrisk.

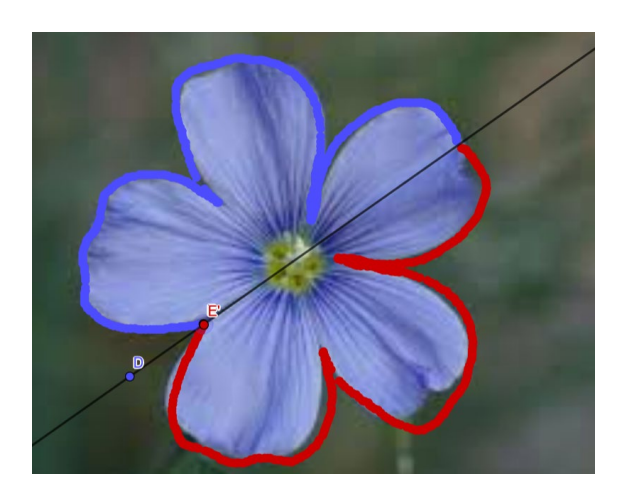

#### <span id="page-11-0"></span>Likformighetsavbildning (skala)

- Skapa **nytt fönster** och välj perspektivet  $\triangle$  Geometri.
- Konstruera en valfri polygon  $(\triangleright)$

Du ska nu avbilda polygonen i olika skalor (förminskning och förstoring).

För att undersöka hur skalfaktorn påverkar avbildningens utseende kan med fördel "glidare" användas.

- Skapa glidare som skalfaktor genom att:
	- o Klicka på verktyget  $\left( \frac{a-2}{2} \right)$  och därefter någonstans i Ritområdet
	- o Gör följande inställningar i det nya fönstret: Glidare
		- Byt namn till "Skalfaktor"
		- Ändra Min, Max samt steglängd enligt:

**OBS!** Som decimalkomma används punkt!

OK o Klicka därefter på:

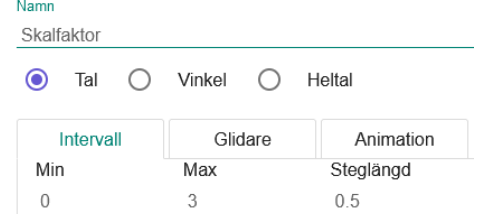

**Tips!** Genom att peka på glidaren och hålla ned höger musknapp, kan glidaren flyttas omkring på skärmen.

- Skapa en "fri" punkt någonstans i ritområdet med punktverktyget:  $\left[\bullet^{\mathsf{A}}\right]$ .
- Klicka på:  $\mathbb{R}^3$  (under  $\mathbb{Z}$ ).

• Klicka på polygonen och därefter på den fria punkten.

Utvidga objekt från punkt med faktor

- Skalfaktor • Skriv in "Skalfaktor" i det nya fönstret som visas: Skalfaktor
- Dra i glidaren (Skalfaktor) och undersök hur detta påverkar avbildningen.
- Flytta på den "fria" punkten och undersök hur detta påverkar avbildningens position.

#### <span id="page-12-0"></span>Konstruera cirkel

- Skapa **nytt fönster** och bort koordinatsystem samt rutnät genom att:
	- o Högerklicka någonstans i Ritområdet och avmarkera:
	- $\circ$  Markera Inget rutnät under fliken  $\#$  Visa rutnät
- Konstruera en cirkel genom att:
	- $\circ$  Klicka på verktyget  $\circ$
	- o Klicka därefter någonstans i Ritområdet för att först markera cirkelns medelpunkt och därefter en punkt på cirkelns periferi
- Prova att flytta hela cirkeln genom att:
	- $\circ$  Klicka på flyttaverktyget
	- o Klicka på cirkelns periferi och "dra"
- Prova att ändra cirkelns storlek (genom att dra i cirkelns periferipunkt).
- Konstruera cirkelns diameter genom att:
	- o Lägg in en ny punkt på cirkelns periferi
	- o Klicka på linjeverktyget och därefter på cirkelns medelpunkt samt på den nya punkten
	- o Klicka på verktyget för skärningspunkt $\boxtimes$  (under  $\boxed{\cdot}$ ) och därefter på cirkeln och på linjen
	- o Klicka på verktyget för sträcka (under ) och därefter på de båda skärningspunkterna
	- o Dölj linjen genom att högerklicka på den och avmarkera Visa objekt
- Mät diameterns längd och cirkelns omkrets med hjälp av mätverktyget  $\left(\text{under } \left| \mathcal{L} \right| \right)$ .
- Beräkna kvoten mellan cirkelns omkrets och diameter genom att:
	- o Mata in i Inmatningsfältet: omkretsc/g (förutsatt att cirkeln benämns "c" och diametern "g")
- Ändra storleken på cirkeln genom att dra i punkten *B* och observera hur omkrets och diameter ändras samtidigt som kvoten är konstant.